## **How to Create Invoice Cycle**

1. From **Card Fueling** module, click **Setup**. The **Setup** screen will be displayed. Click **Invoice Cycle** button. **Invoice Cycle** screen will be displayed.

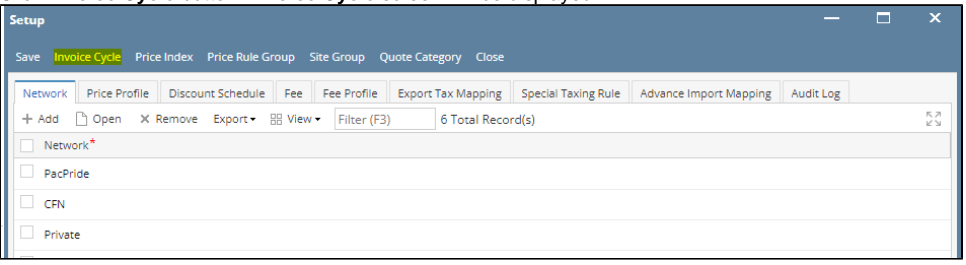

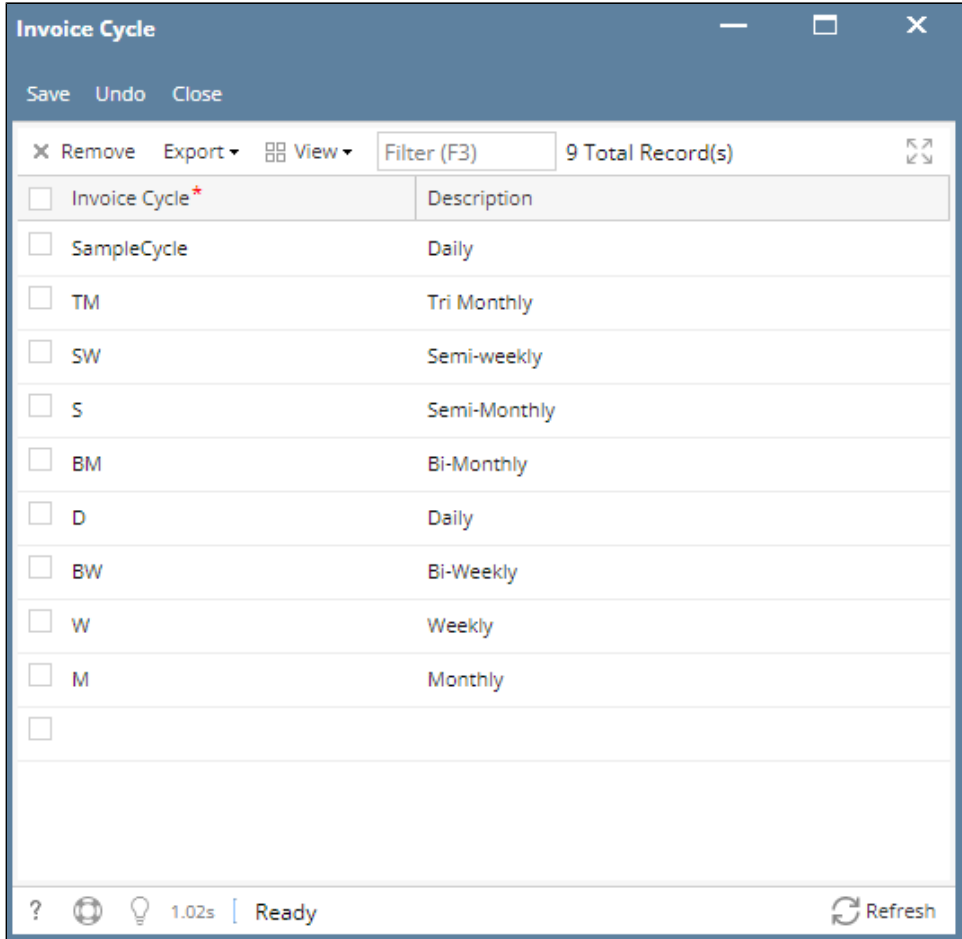

2. Click on the blank cell to enable typing action. Enter **Invoice Cycle** name and **Description**.

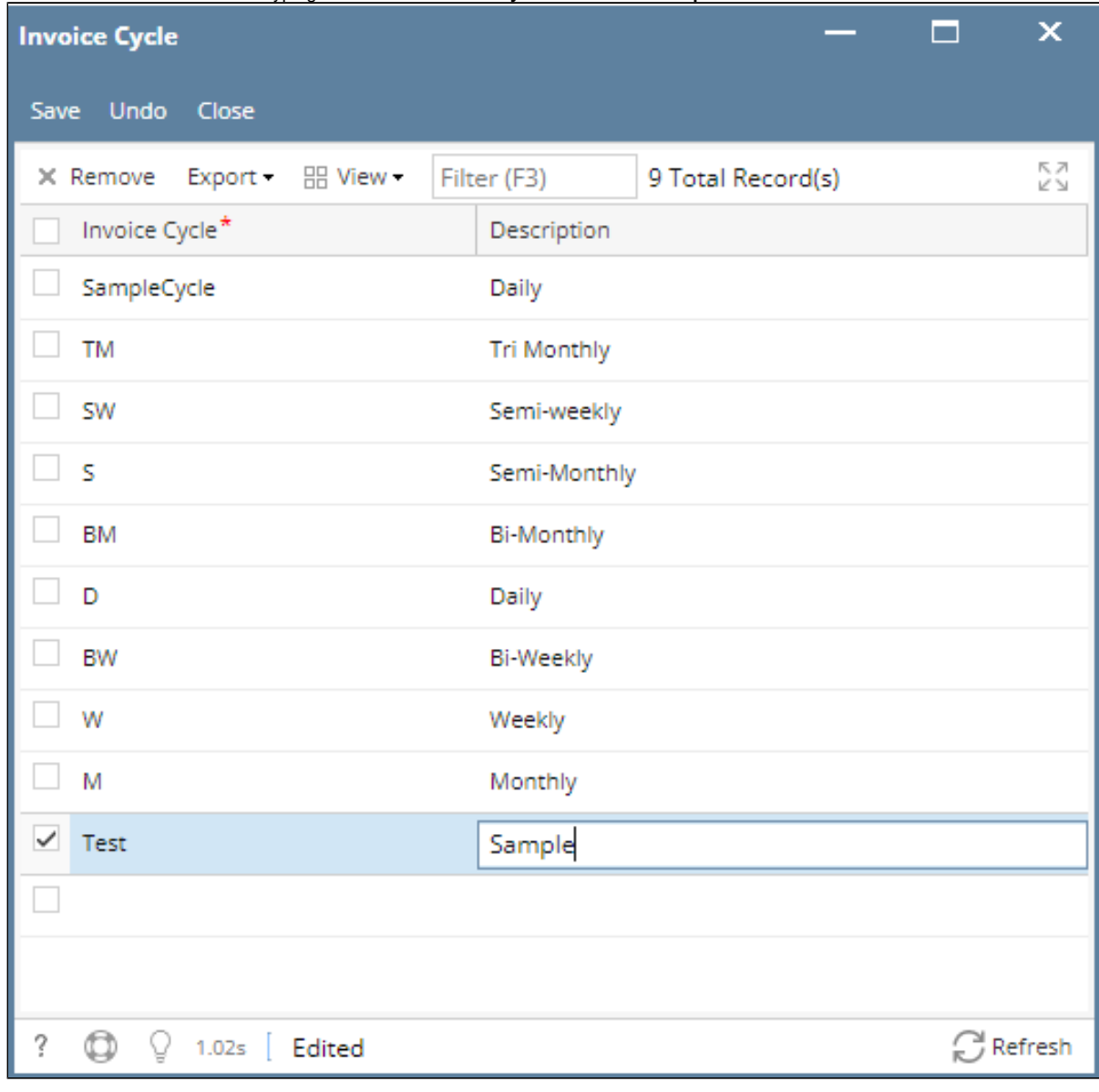

 3. Click **Save** toolbar button to save created **Invoice Cycle**. Then click the **Close** toolbar button or **X** button.